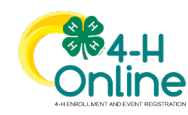

# **How to Register for an Event in 4-H Online**

4-H Online's registration function is used to collect participant information and documentation for a wide variety of Maryland 4-H events and opportunities. Throughout the year, 4-H families may use 4-H Online to:

- Register to attend 4-H events, programs, camps, and experiences
- Enter state or local 4-H contests and competitions
- Sign up for 4-H events hosted at the Maryland State Fair
- Apply for leadership opportunities such as 4-H State Council and national leadership conference delegations
- Submit documents to attend out-of-state trips
- Register for 4-H trainings, workshops, and conferences

Each 4-H event or experience will have its own registration in 4-H Online. The event registration settings will allow access only youth or adults who are eligible to participate. For most Maryland 4-H events, eligible participants must have an approved 4-H enrollment for the current year. However, there are some 4-H events that are open to interested youth and/or adults who are not enrolled in 4-H.

To register for an event in 4-H Online, the individual must have a **Member profile** in the 4-H Online system. Member profiles contain basic information about an individual. A person who creates a Member profile can either:

- Enroll in 4-H for the current year as a **Youth or Cloverbud** member or as an adult **Volunteer**. Enrolled members may register for events in 4-H Online that are open to 4-H members and/or volunteers.
- Choose not to enroll in 4-H. Youth and adults who have Member profiles but are not enrolled in 4-H are called **Participants**. Participants may register for events in 4-H Online that are open to non-enrolled youth or adults.

4-H Online events are customized to share and collect information specific to a particular 4-H event, contest, or opportunity. However, all 4-H Online events have a common structure, access point, and registration process.

This guide provides information and instructions about each step of a 4-H Online Event registration. Keep in mind that the event you are registering for may not contain all of these functions. If you do not see one of these steps in your event, simply skip to the next step.

#### **To register for an event in 4-H Online:**

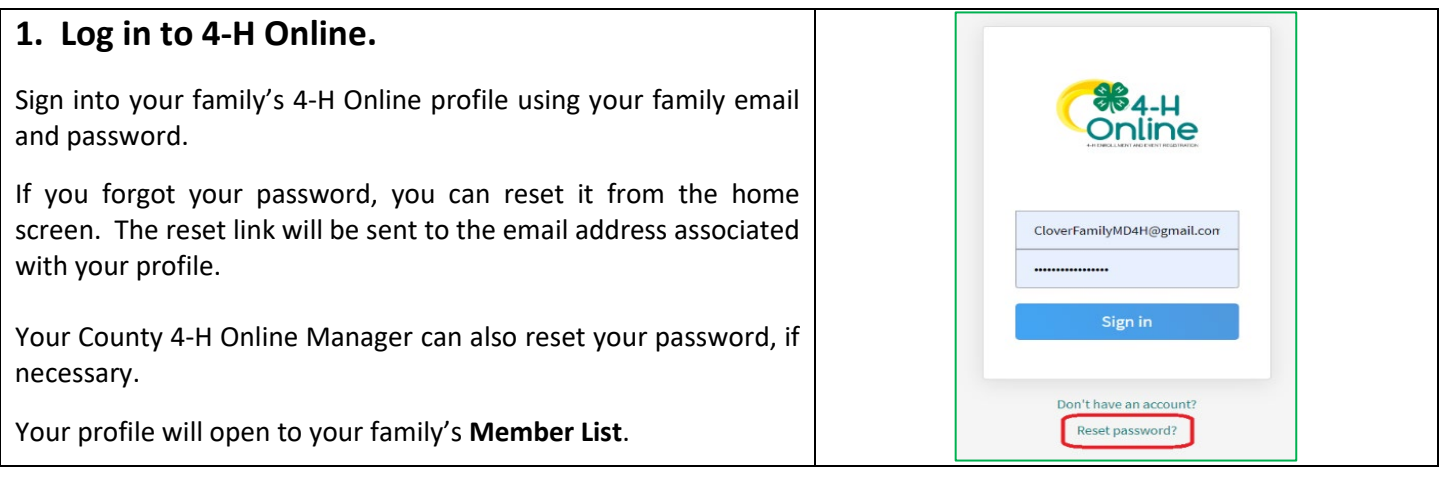

University of Maryland programs, activities, and facilities are available to all without regard to race, color, sex, gender identity or expression, sexual orientation, marital status, age, national origin, political affiliation, physical or mental disability, religion, protected veteran status, genetic information, personal appearance, or any other legally-protected class.

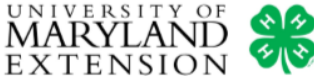

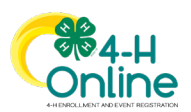

#### **2. Locate the event.**

Click **Events** on the left sidebar menu.

When the Events page opens you will see the information for all events that are currently open for registration. Depending on the view setting you have chosen, the events may display as a box with a graphic or on a list. You can change the view by clicking **Grid** or **List** at the top of the page.

To open an event, click the **Register** button (grid view) or click on the **event name** (list view).

If you do not see an event listed, no member of your family is eligible to attend or the event is no longer open for registration.

### **3. Identify the family member who wants register for the event.**

The Family Member list will display all members who meet the basic requirements to attend the event *(member type, enrollment status, etc).*

Identify the member who wants to register for the event by clicking to highlight their name on the list. Click the **Select** button to continue.

If a member's name does not appear on the family member list, it is may be for several reasons:

- The member does not meet basic eligibility requirements *(member type, enrollment status, etc)*.
- The member does not have an approved enrollment and the event is only for enrolled members.
- The member or someone else has already started or submitted their registration.

**NOTE:** Refer to the event information or contact your local 4-H office if you have questions about your eligibility to register for a 4-H event.

#### **Restricted Registrations:**

Some events are restricted to only certain individuals. For instance, only members of the 4-H State Council can register for the 4-H State Council Retreat. When this happens, a 4-H Online Manager will initiate the member's registration and they will be invited to complete it.

If you receive notice that an event registration has been created for you, follow the instructions in **Step 11** to access your incomplete registration.

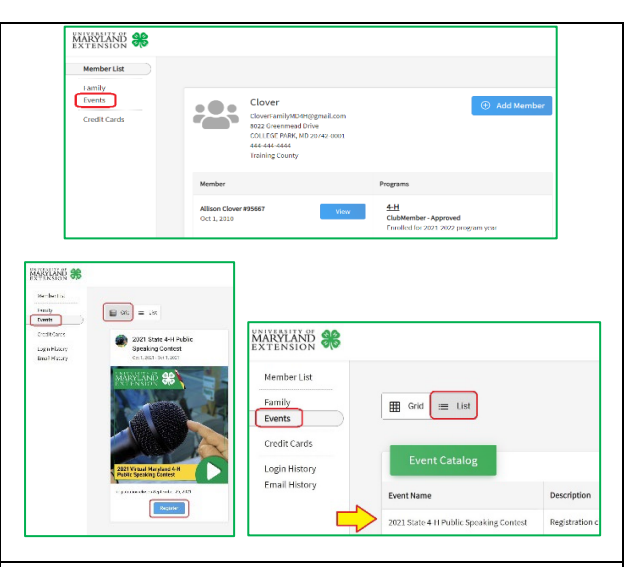

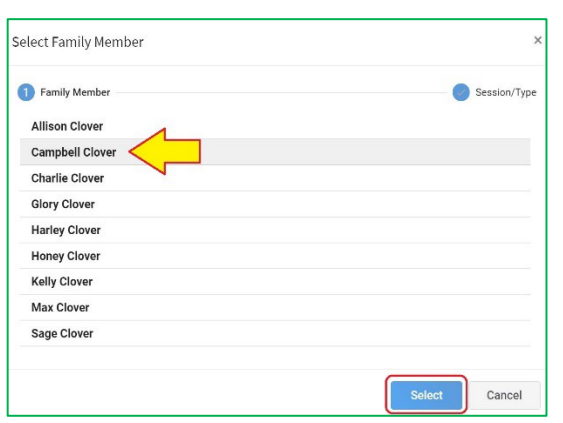

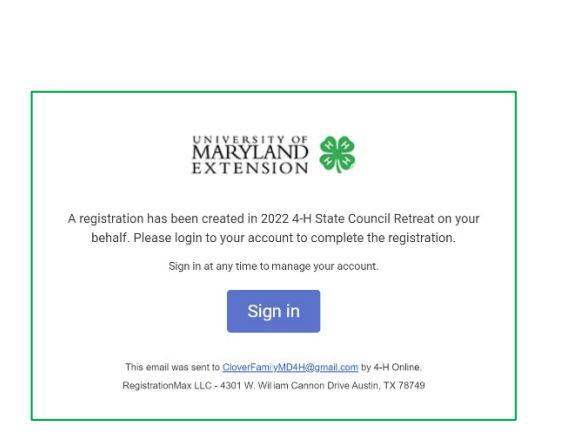

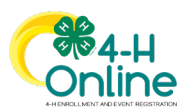

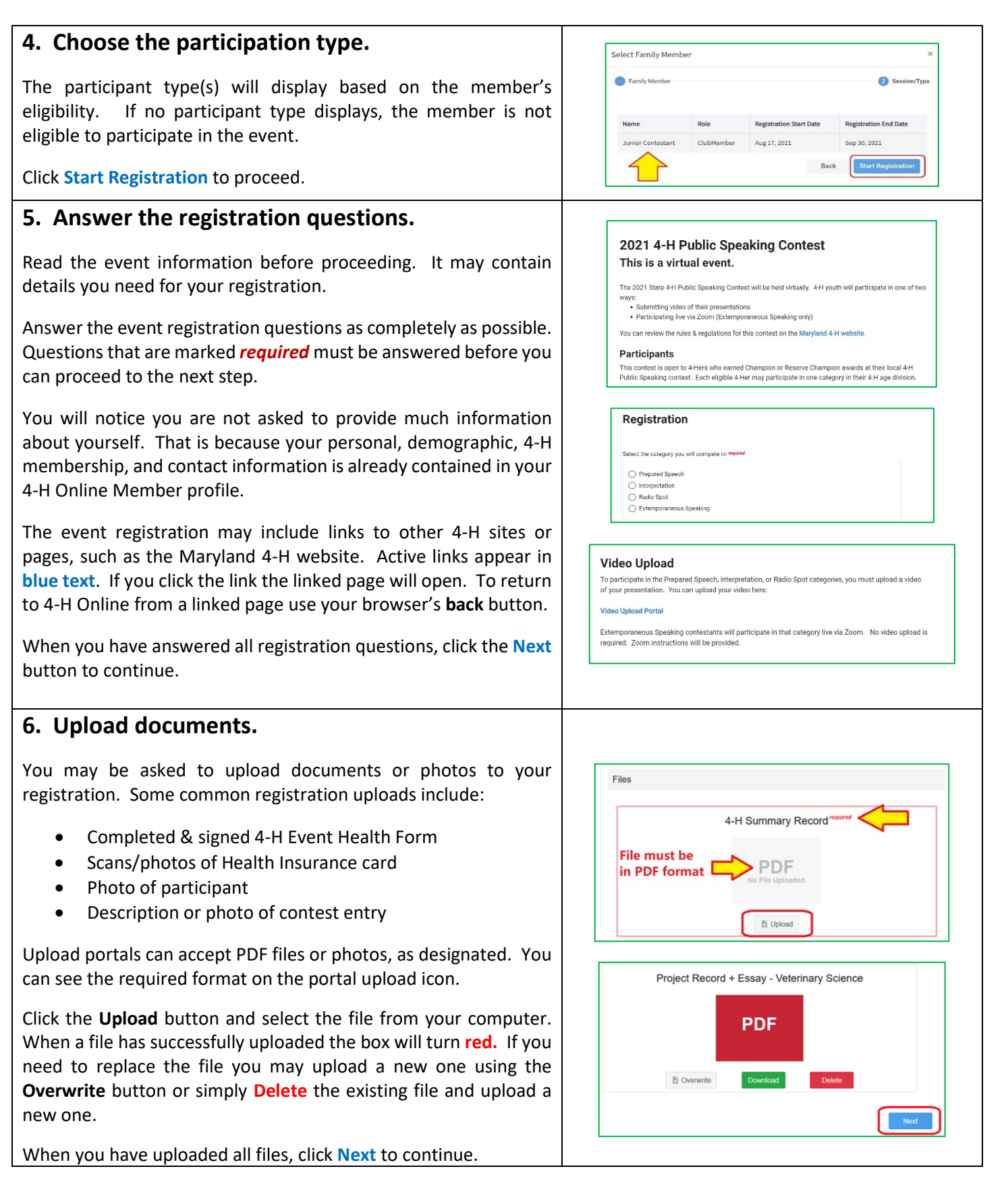

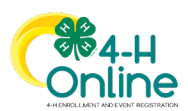

#### **7. Sign consents and agreements. Participation in Recorded Virtual 4-H Event - Public Speaking Contest** Most events require at least one consent or agreement, such as: This Maryland 4-H event will be conducted in part or entirely using virtual participation technology. To articipate in the Extemporaneous Speaking category of this event, youth and/or adults must ha • Liability Release access to an electronic device with the ability to reliably connect to the Internet. • Virtual 4-H Event Release • Team Member Agreement I give my permission to Maryland 4-H. University of Maryland Extension, and the University of Maryland College of Agriculture and Natural Resources (AGNR) to publish the video(s) submitted (comply my child as entry(ies) for this contest. I understand the video(s) will be exhibited publicly or Once you have read each consent, click the bubble next to the privately, including being posted to official 4-H and University of Maryland websites and social media accounts appropriate statement and type the required names into the ◯ I do NOT give permission to use the video(s) submitted by my child as entry(ies) for this contest. signature fields at the bottom. Member Name (Full Legal) required Campbell Clover Click **Next** to continue. Parent / Guardian Name (Full Legal) requi Catherine Clover **NOTE:** The **Next** button will not activate until all signatures are completed and agreement statements are selected. **8. Select your payment method.** Payment 4 Confirm **NOTE:** If no fee is required, you will not see the payment method step. Invoice Ħ If the registration requires a fee, it will display in the invoice **Registration Fee** \$5.00 section of the page. Total: \$5.00 You must choose a payment type to pay the fee. Some events may require payment of fees by one method while others may offer an option. The two payment options you may see in your event are: • **Pay by Card** – the fee is paid through 4-H Online, using a Select a Card Add New Card credit/debit card attached to the family profile. • **Pay by Check** – the fee is paid according to the instructions Catherine Clover **VISA** Click card info to select of your county/city 4-H program, outside of 4-H Online. 4xxx-xxxx-xxxx-4444 Family pays fee 04/2024 If your event allows you to choose an option, **contact your 4-H OR Educator before selecting a payment method.** Some local 4-H Payment for this invoice will be collected by Training programs pay registration fees for certain State 4-H events. Follow Pay By Check CountyArea. County/city 4-H the payment selection instructions provided by your 4-H Educator. program pays fee To select your payment method, click your **card information** orthe **Pay by Check** button. You may add credit/debit card to your **Terms of Payment** profile by clicking the **Add New Card** button. **ENROLLMENT FEES** State Enrollment Fees are accepted only by credit/debit card. The fee will be charged to your designated card when the enrollment is approved by the County/City 4-H Onli When the **Terms of Payment** screen appears, click the bubble next Manager. Enrollment Fees are nonrefundable once the enrollment is approto the agreement statement. **EVENT REGISTRATION FEES** understand and agree to these Terms of Payment. Click **Next** to proceed. **NOTE:** The **Next** button will not activate until the agreement Back statement is selected.

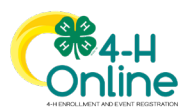

#### **9. Confirm and submit your registration.**

Review the registration summary. Click the **Finish** button to submit your entry.

If you selected **Pay by Card** as your payment option, your credit/debit card will be verified when you submit your registration. Your card will be charged when your registration is approved by an Event Manager.

Once you have submitted your entry, it may not be changed unless it is sent back by a 4-H Event Manager for correction.

#### **10. Entry confirmation and processing.**

After you submit your registration you will be returned to the **Events** page of the member profile. You will see the event name displayed, and your registration status as **Pending Approval**. You will also receive an email verifying that your registration was received.

Your registration is not complete until it is **Approved.** Your submitted registration will be reviewed by a 4-H Event Manager. If the Event Manager notices something in your registration that is incomplete or needs to be corrected, they may send it back to you for correction and resubmittal. You will be notified by email if your registration is sent back. The registration must be resubmitted before the event registration close date.

If you selected **Pay by Check** as your payment option, you may receive a payment due notification email when your registration is approved. **You can disregard this notice.** Follow the instructions of your county/city 4-H office to pay your registration fee.

You will be notified by email as your registration moves through each step of the review and approval process. You can also check your registration status on the **Events** tab of your member profile in 4-H Online.

To access your member profile, click the **View** button next to the name on the **Member List**. Once the profile opens, click **Events** on the left sidebar menu to view the member's event registrations.

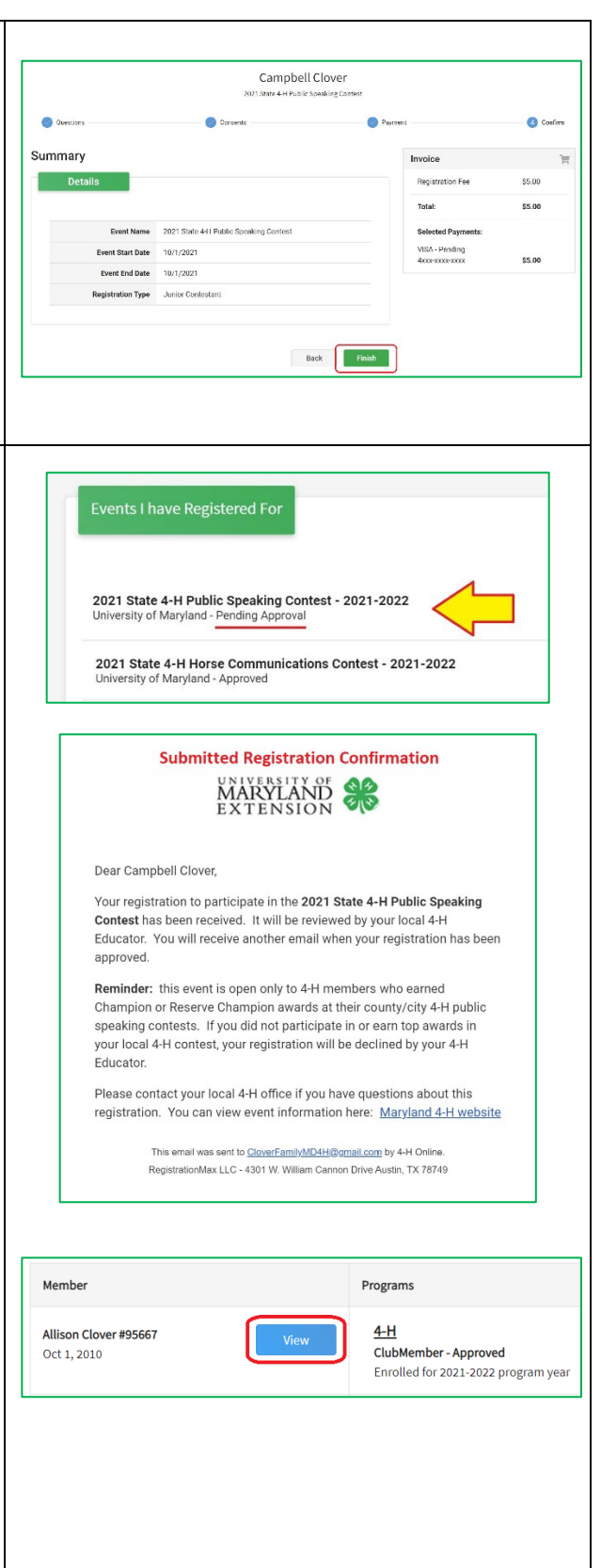

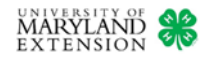

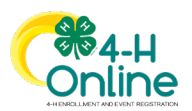

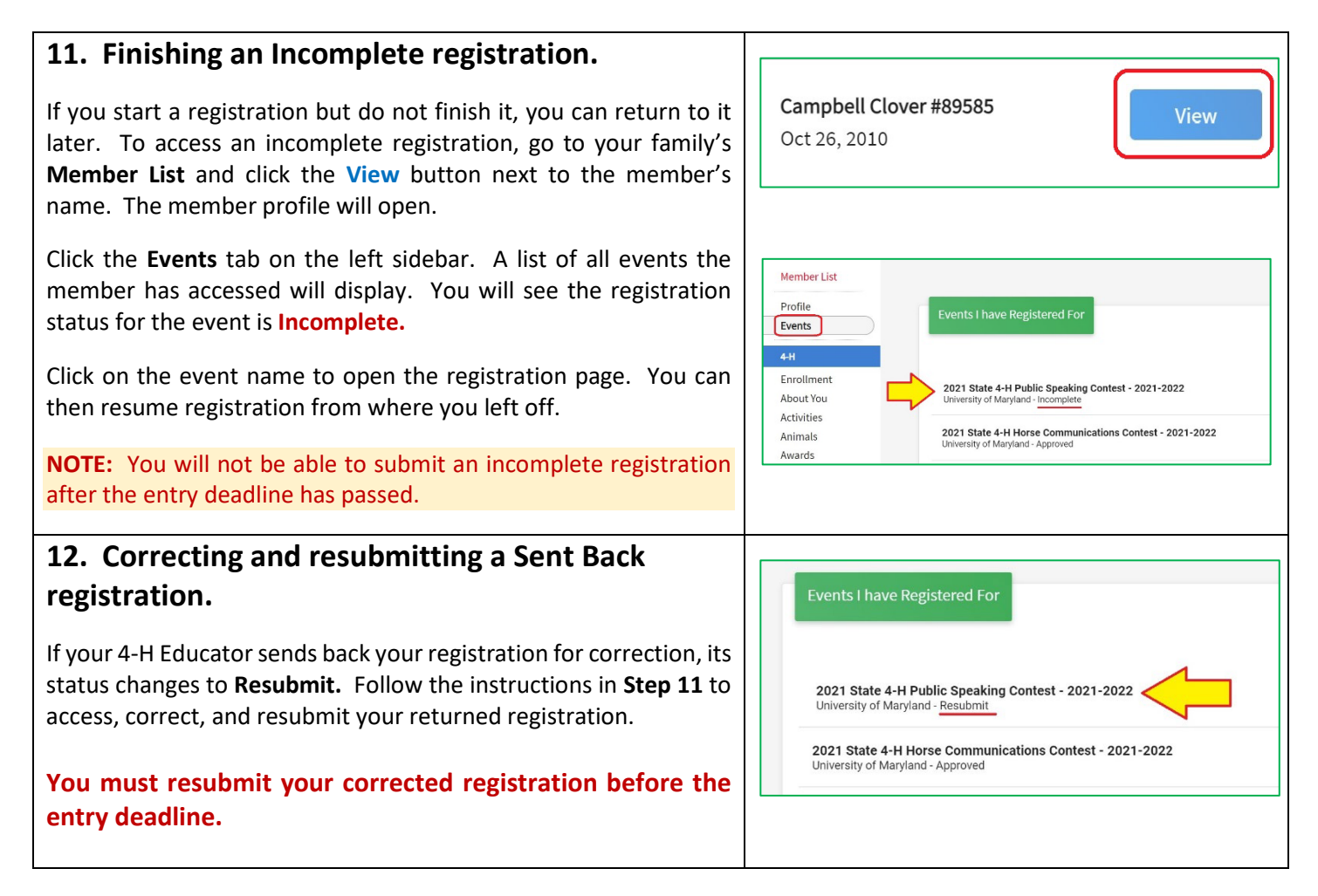

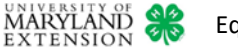